### **Instructions for online-NMR-scheduling**  (08/22/2010)

*click on the link:* 

<https://login.vcu.edu/cas/login?service=https://cores.research.vcu.edu//login.cfm>

*you should see the page displayed below, then fill in eID & password, click* **Login***:* 

# VCU Central Authentication Service

VCU Central Authentication Service provides a centralized, easy-to-use, easy-to-recognize login system for Web applications at Virginia Commonwealth University. Users can log into the system knowing that their VCU login information is encrypted and secure. By logging in through VCU Central Authentication Service, users will be able to access any application using this service.

**For security reasons, please be sure to close all browser windows when you are done accessing services that require authentication.**

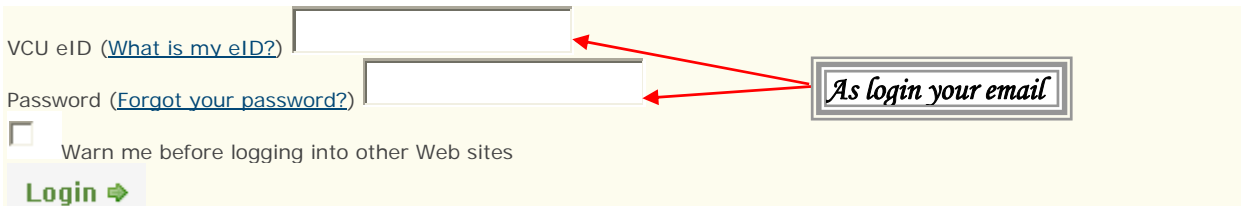

*after login, the* **Main Menu** *page displayed, click on* **Reserve Core Device,** *then* **Calendar Resource Selection** *page displayed* 

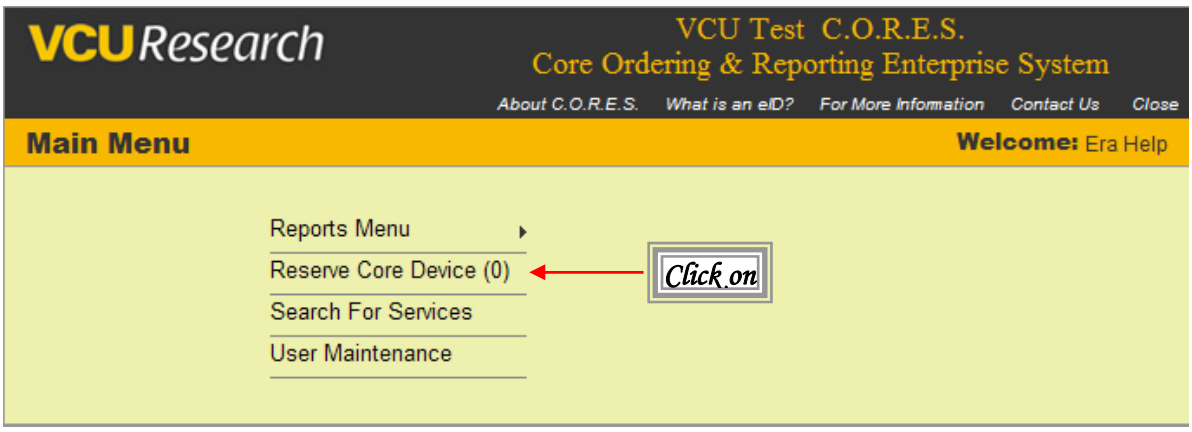

*click on* ∆ *at* **Nuclear Magnetic Resonance Center** *and check* **300 MHz / 400 MHz** *or both, then click on* **View Calendar**

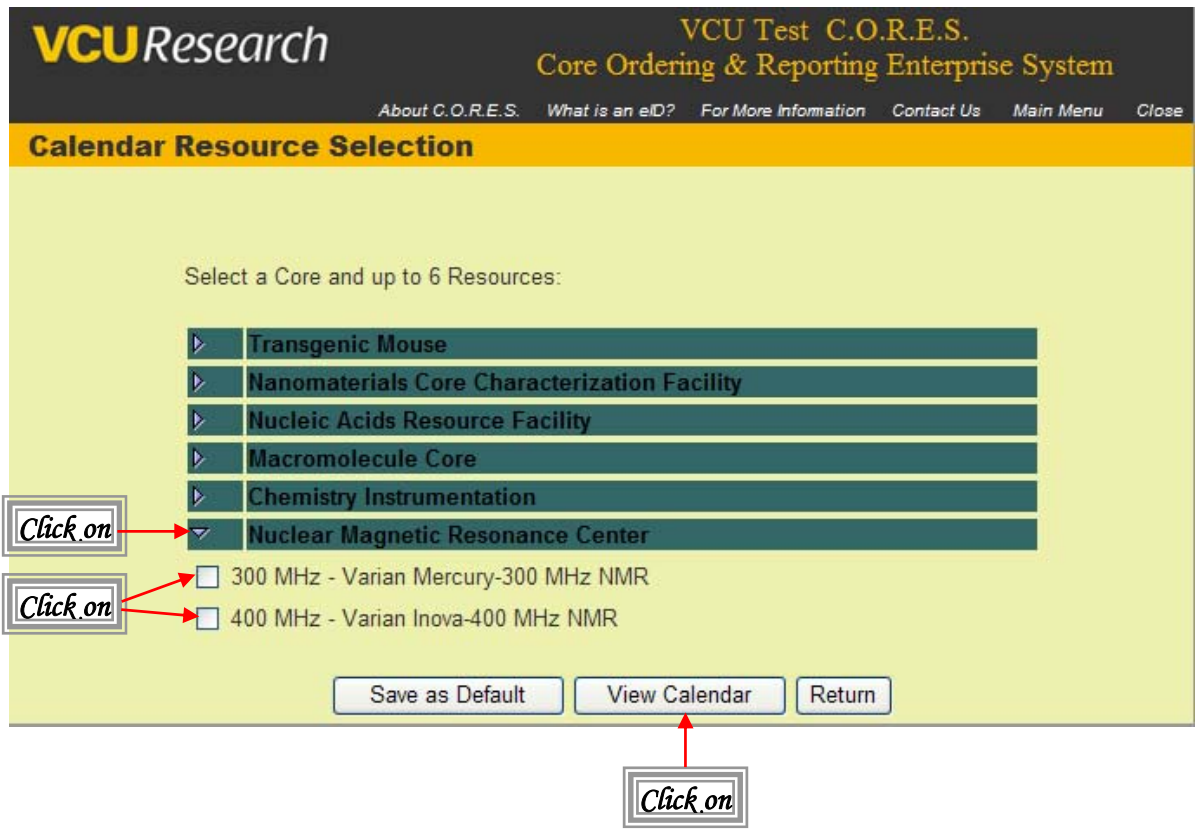

*Then you should see the* **Reservation Calendar** *page displayed, click on the slot you want to book , it will lead to the next page***- Resource Scheduler-Selection** 

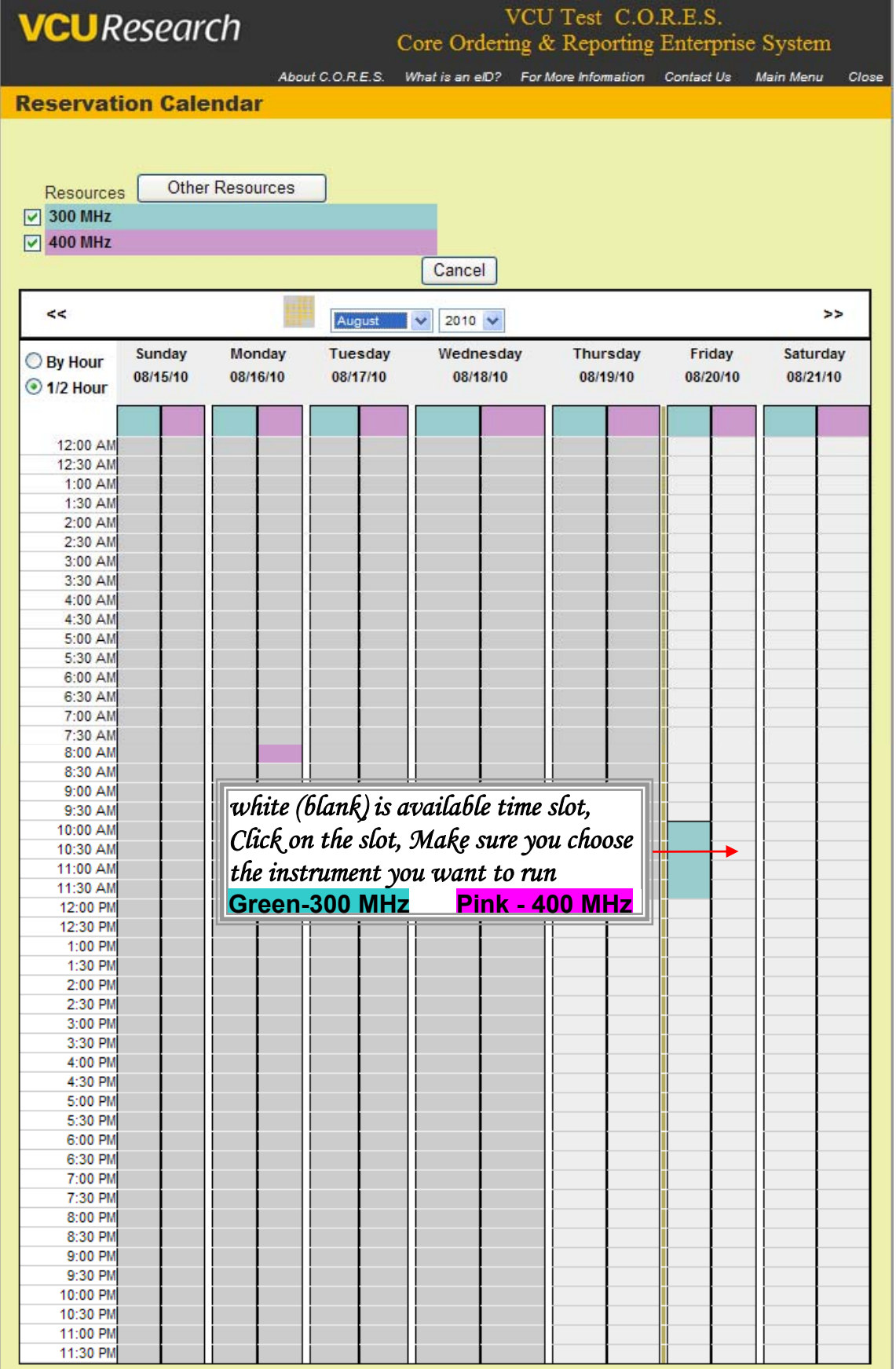

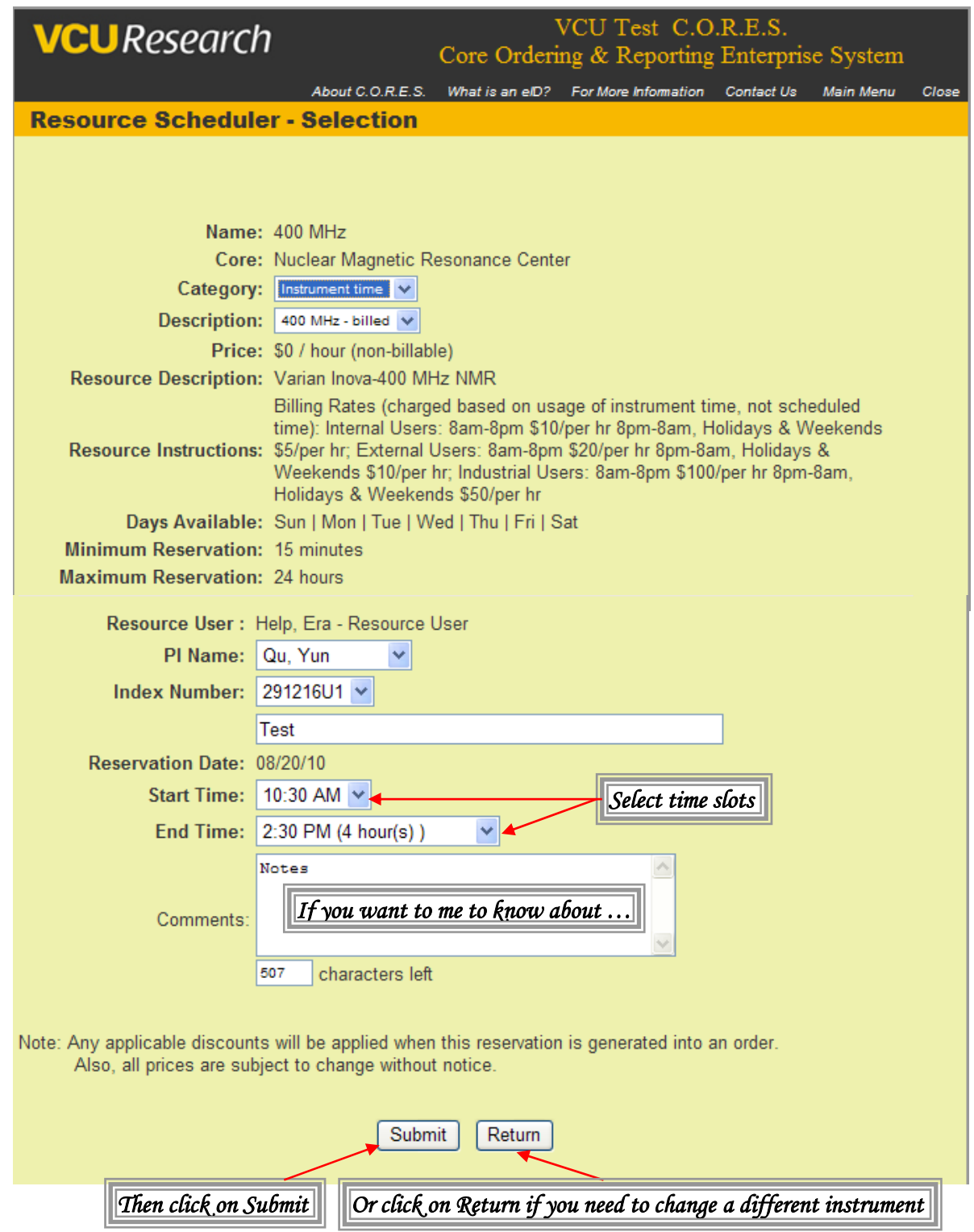

*Select start /end time and check instrument (300 or 400 NMR); write a note if you want to …* 

*click on* **Submit,** *the* **Reservation Confirmation** *page displayed below; click on*  **Return,** *it will back to* **Reservation Calendar** *page***.**

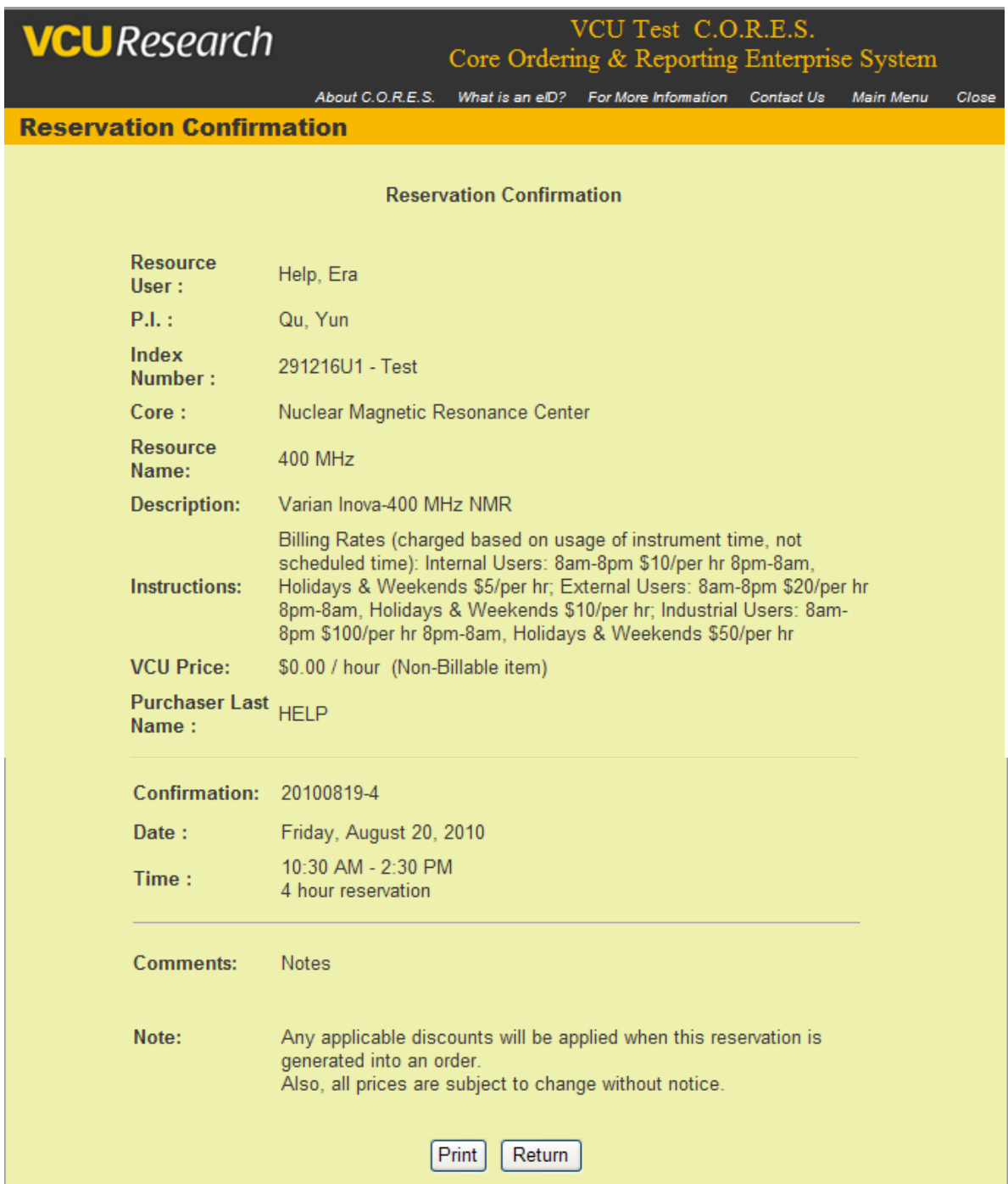

*You can print this page or click on* **Return** *to see the* **Reservation Calendar** 

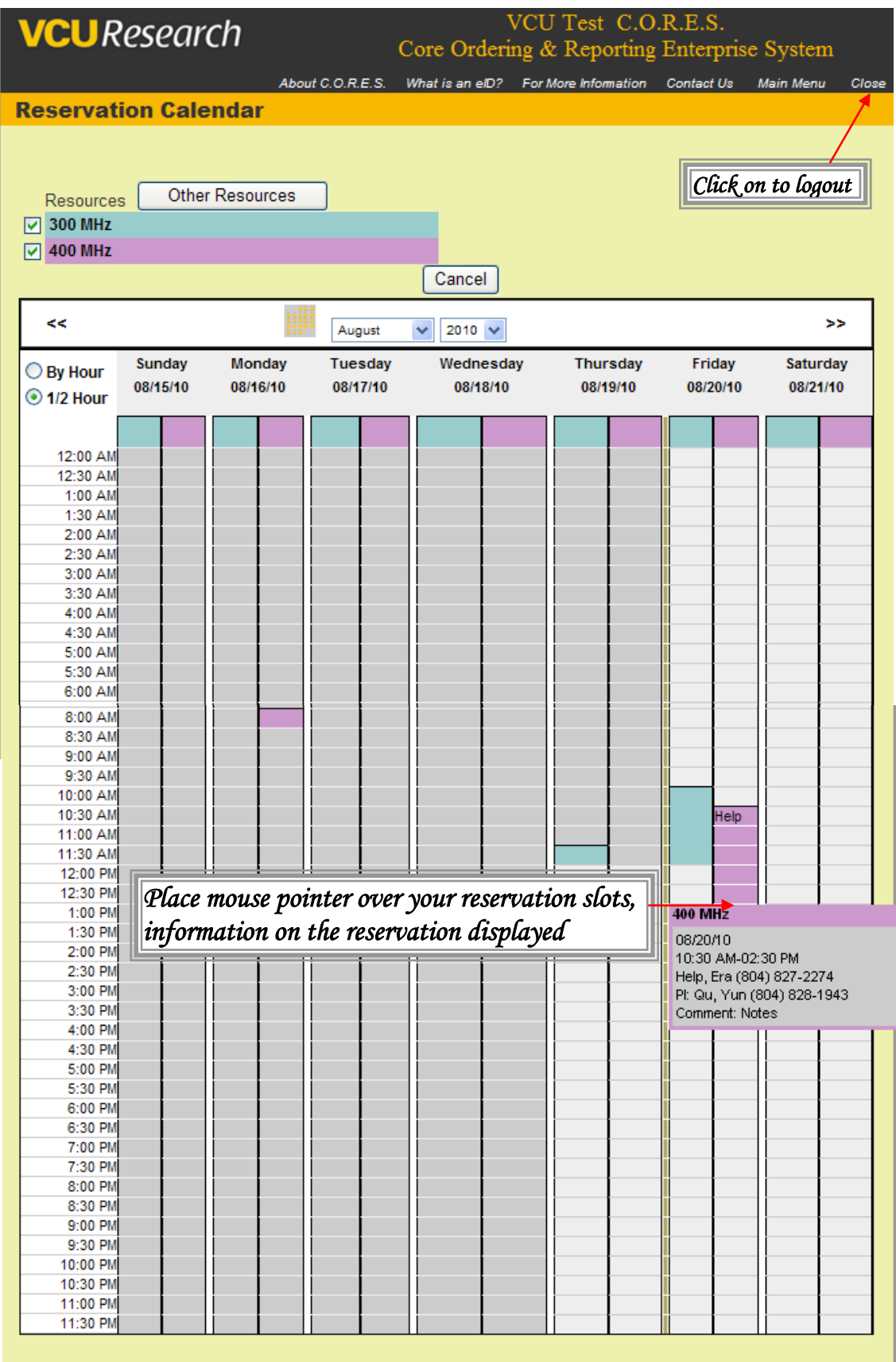

## *click on* **close** *to logout the system, you have made the reservation!*

#### *Cancellation must be made at least 1 hour in advance*

*You can cancel or change your reservation by login to* **VCU CORE** *system:* <https://login.vcu.edu/cas/login?service=https://cores.research.vcu.edu//login.cfm> *then go to* **Resource Reservations →Nuclear Magnetic Resonance Center →View Calendar →***click on your reservation slots***,** *then the page displayed below*

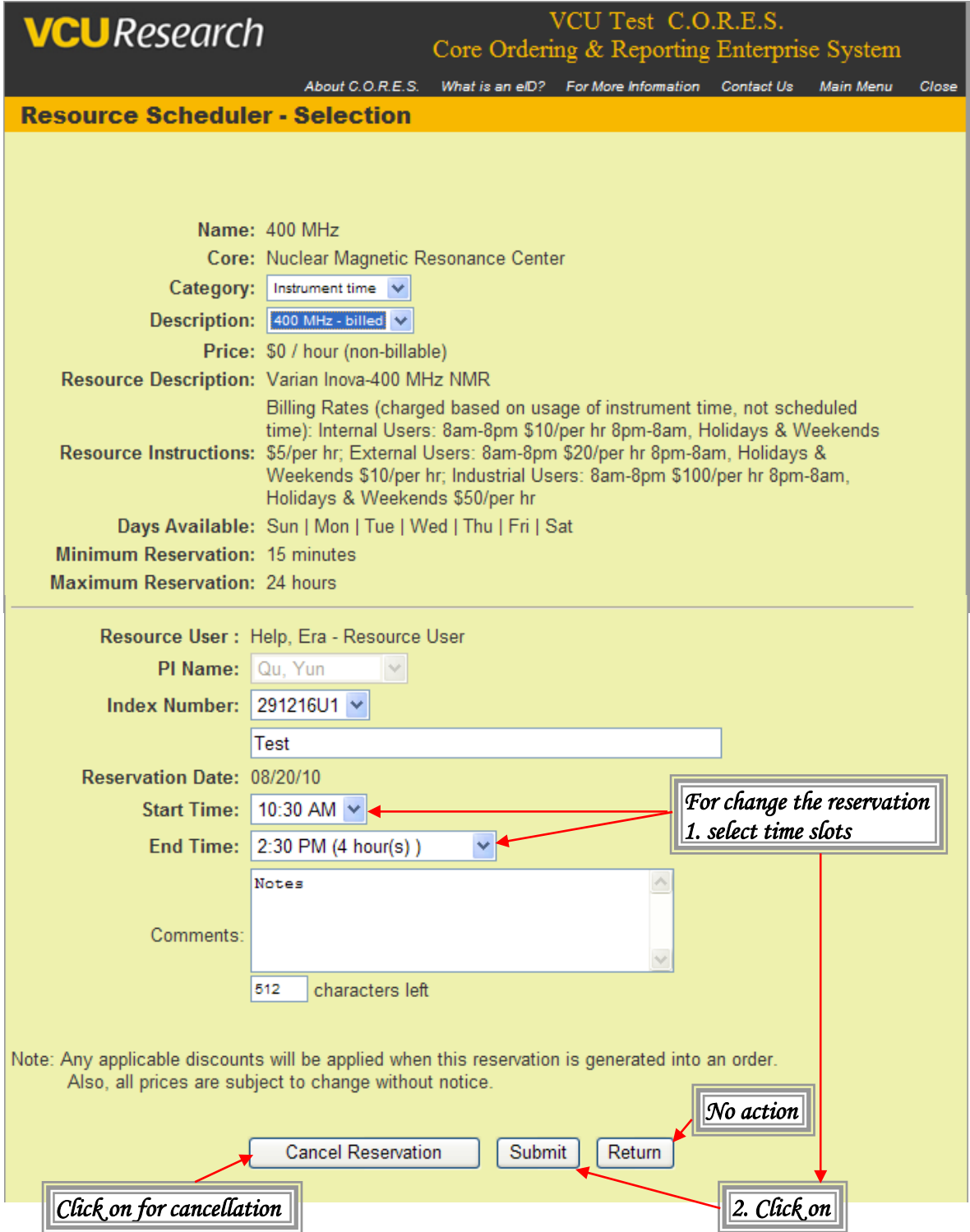

#### **Instructions for using VCU's VPN software**

Because the CORES Scheduler is in VCUeRA systems, access to NMR online scheduling from any off campus location or through the VCU Wireless system will require you to use VCU's VPN (Virtual Private Network) software provide by Technology Services

1) Type the following address in your web browser: [https://webvpn.vcu.edu](https://webvpn.vcu.edu/)

2) Login with your VCU eID username and password. (A small piece of software will be installed your first time.)

3) Once you have successfully connected to the VPN, try accessing the VCUeRA system again.

Further details regarding the use of VCU's VPN software can be found on Technology Services website at<http://www.ts.vcu.edu/kb/2246.html> . A link to the VPN login can also be found off the Office of Research home page under "VCUeRA Systems".